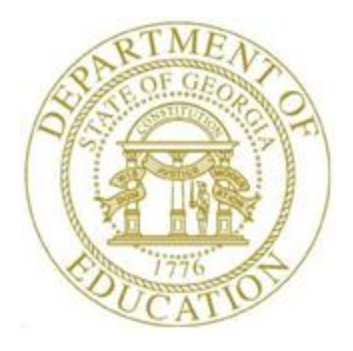

### PCGENESIS FINANCIAL ACCOUNTING AND REPORTING (FAR) SYSTEM OPERATIONS **GUIDE**

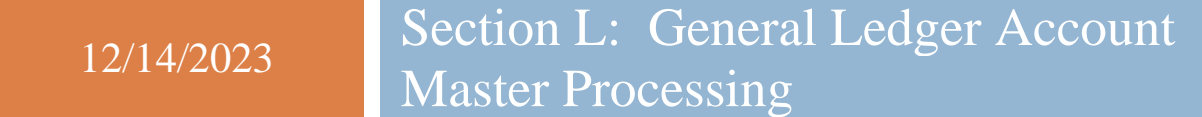

*[Topic 1: General Ledger Account Processing, Version 1.5]*

#### *Revision History*

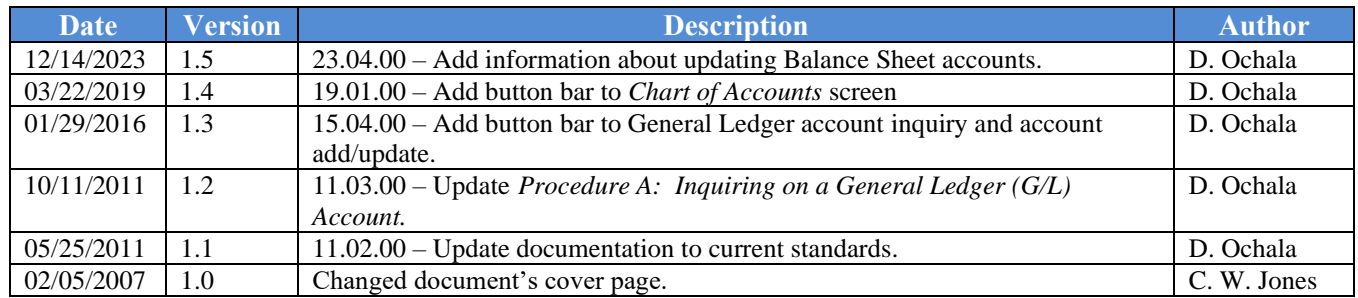

# *Table of Contents*

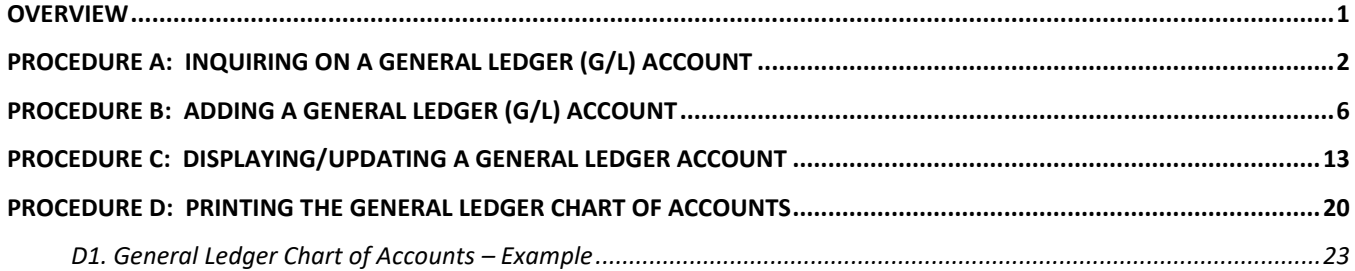

#### <span id="page-3-0"></span>*Overview*

The following processing guidelines apply to General Ledger Account records:

- Make inquiries in the following formats: *By Specific Account, By Partial Number Scan,* and *By Partial Number Summary*.
- Additions, changes, or deletions to records automatically create an *Audit* file entry.
- Do not add General Ledger (G/L) accounts for *Control* accounts 0302, 0602, 0603, or 0753, *Cash on Hand* account 0102 or *Total* accounts 0100, 0400, 0700, or 0900.
- PCGenesis automatically adds the *Payroll Withholding* fund's information.
- Printing the *General Ledger (G/L) Chart of Accounts* provides a listing of your system's General Ledger account records.

Selecting **F15** (Help for Acct Codes) when offered, provides additional assistance with the entry of information.

**Screen Print:** The screen print feature allows the user to obtain a screen print of the *Account Inquiry* screen. The screen print feature is available on display/inquiry screens which have the  $\Box$  button. The screen print file will be available in the print queue with the name '*PSCNnnnn*'.

### <span id="page-4-0"></span>*Procedure A: Inquiring on a General Ledger (G/L) Account*

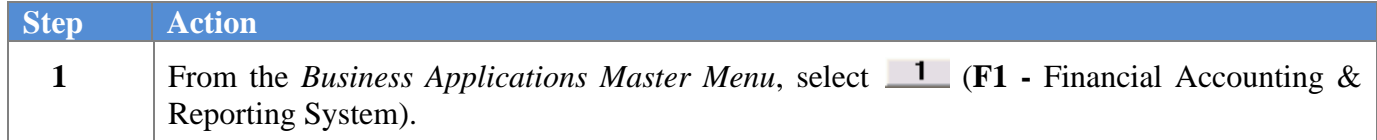

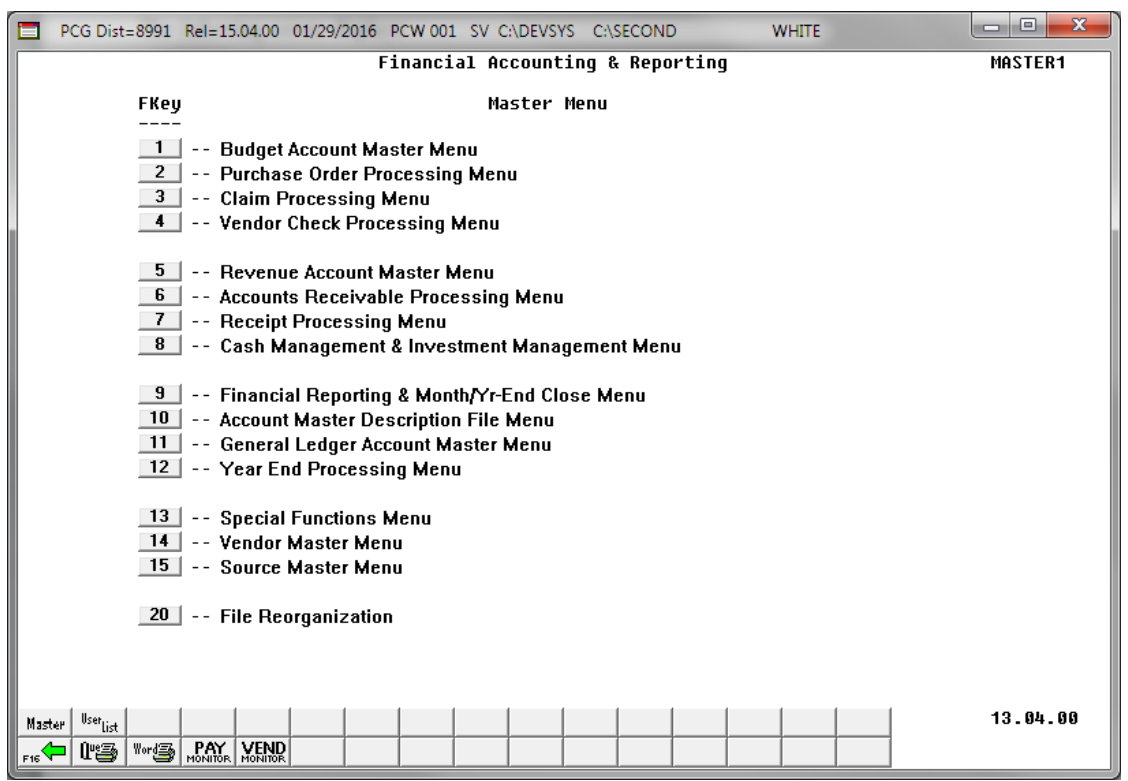

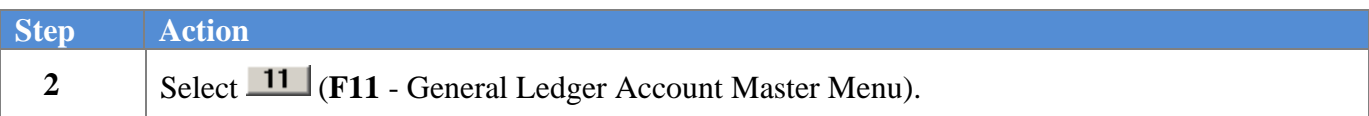

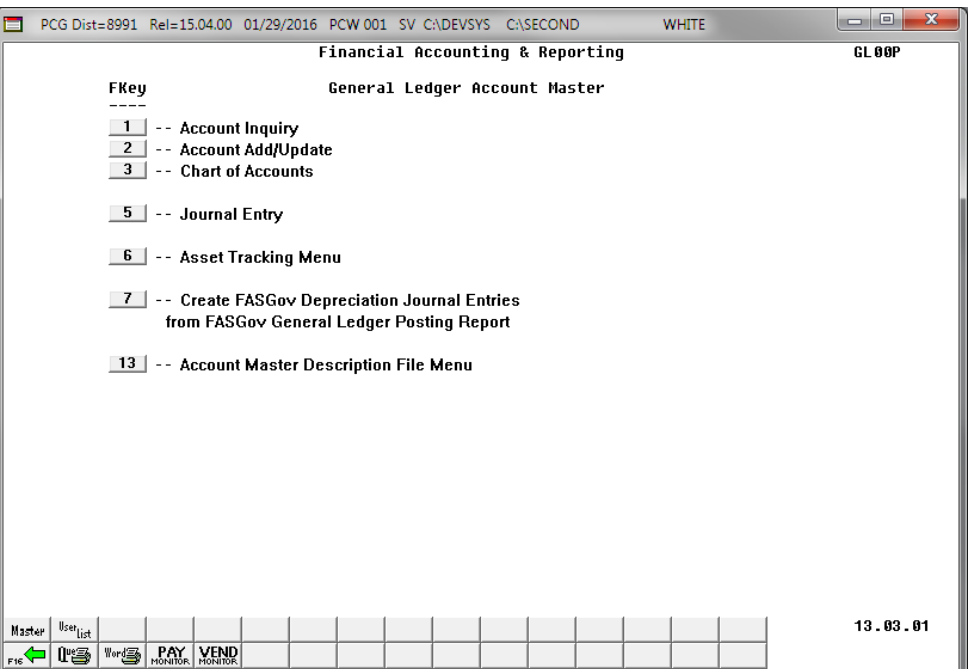

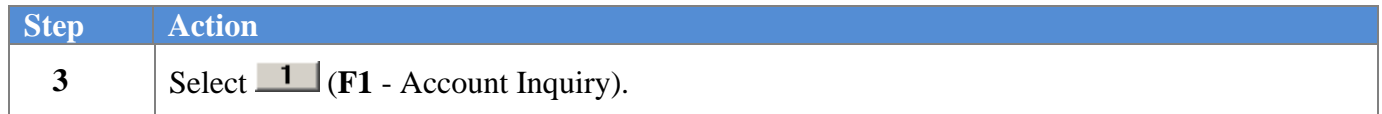

The following screen displays:

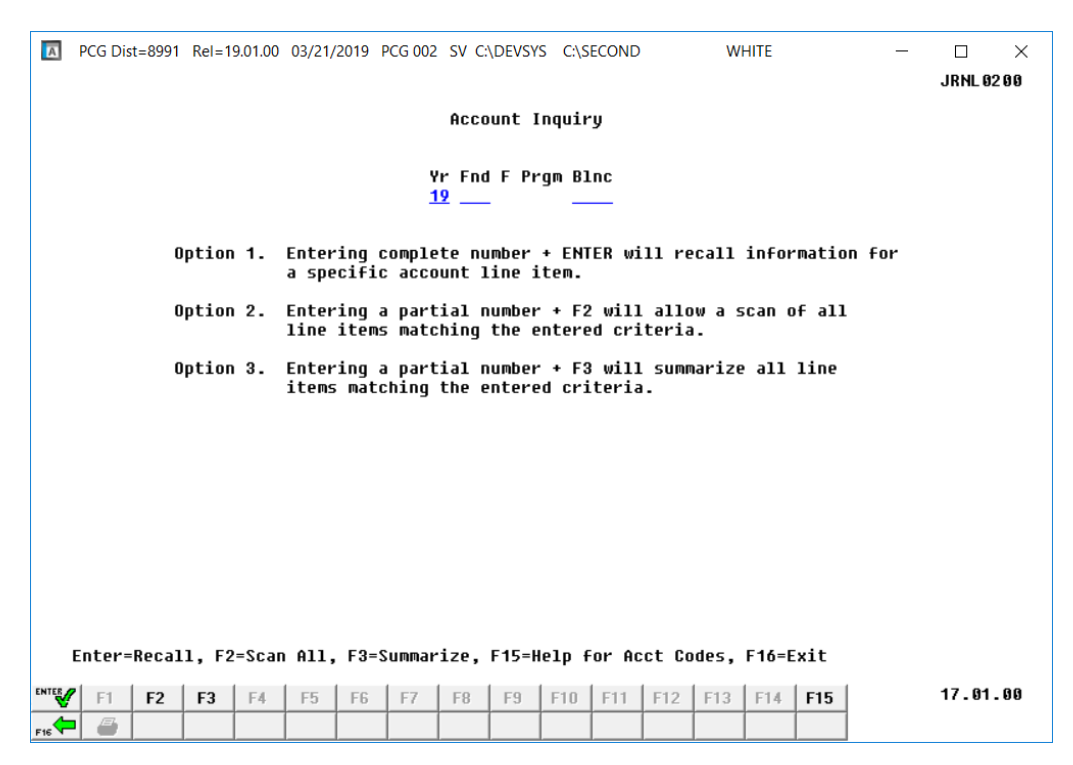

**Georgia Department of Education December 14, 2023** • **11:14 AM** • **Page 3 of 23 All Rights Reserved.**

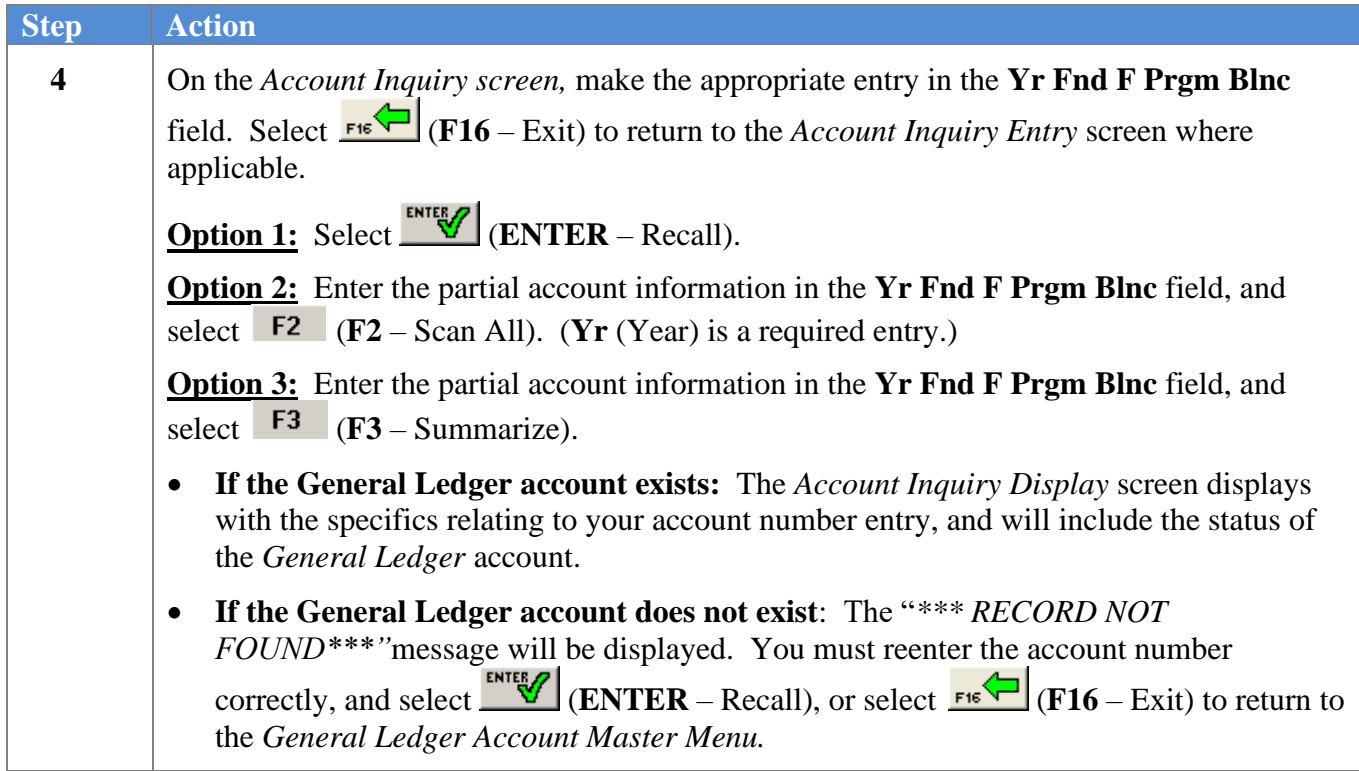

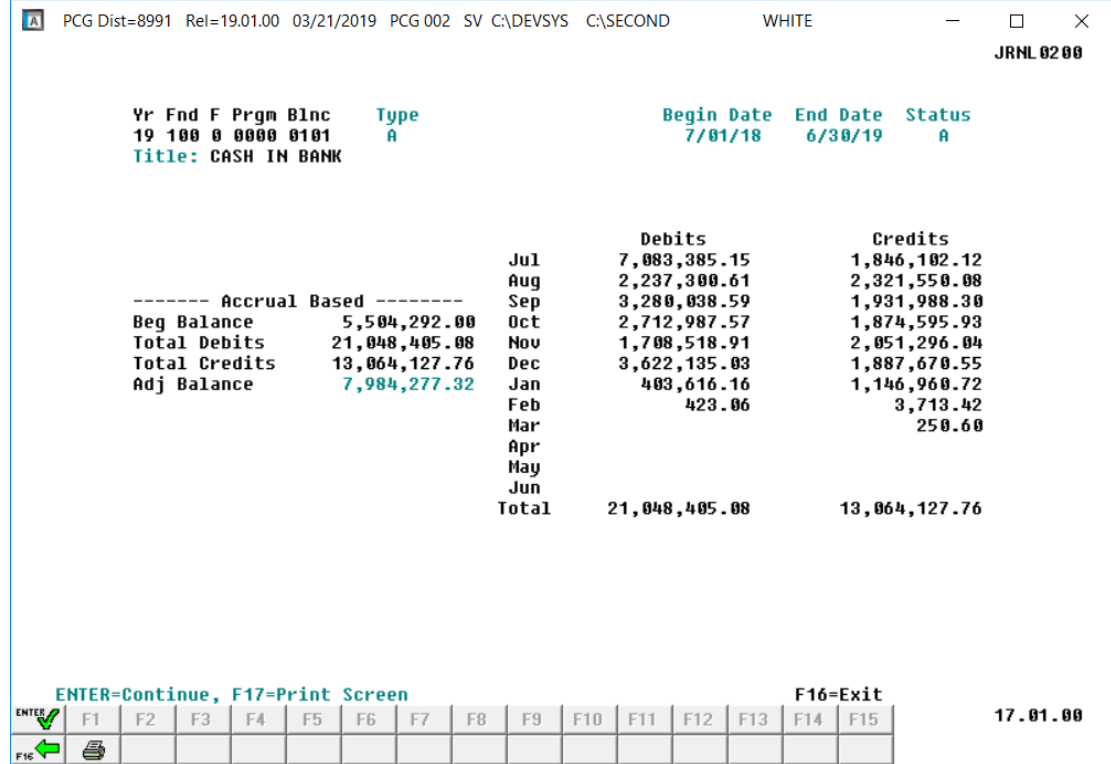

**Georgia Department of Education December 14, 2023** • **11:14 AM** • **Page 4 of 23 All Rights Reserved.**

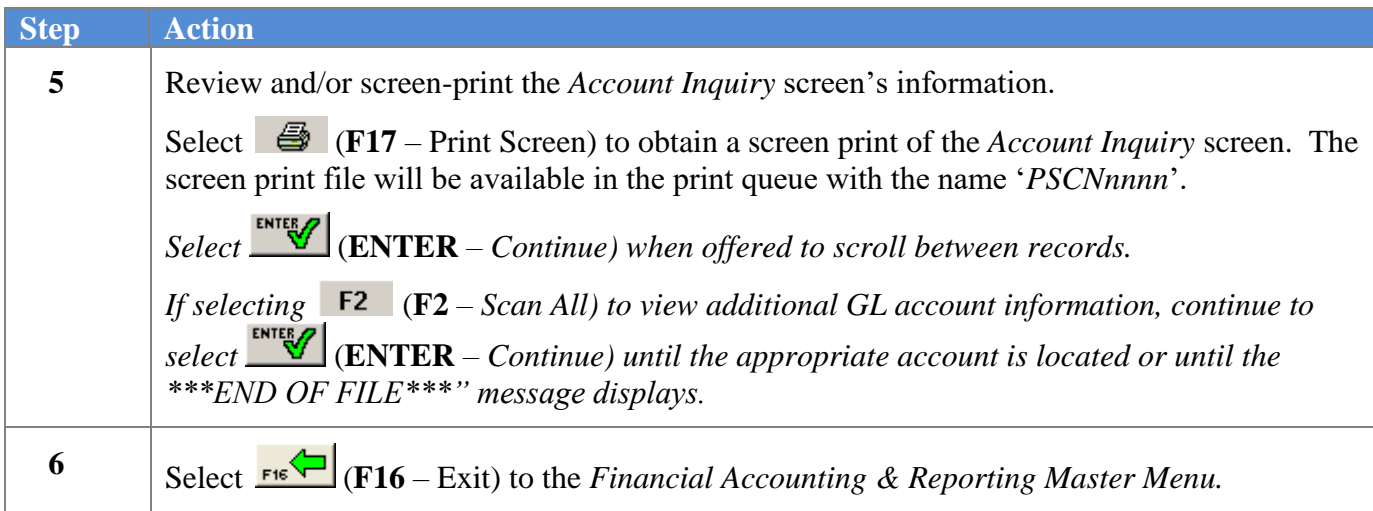

## <span id="page-8-0"></span>*Procedure B: Adding a General Ledger (G/L) Account*

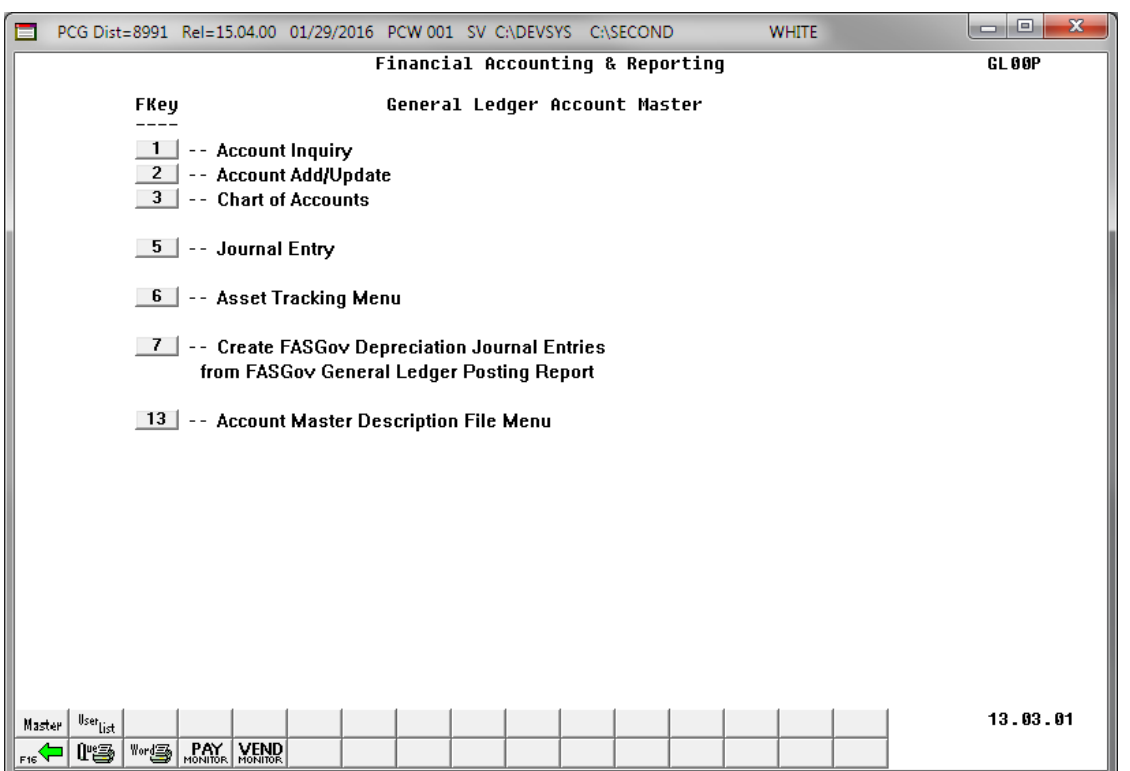

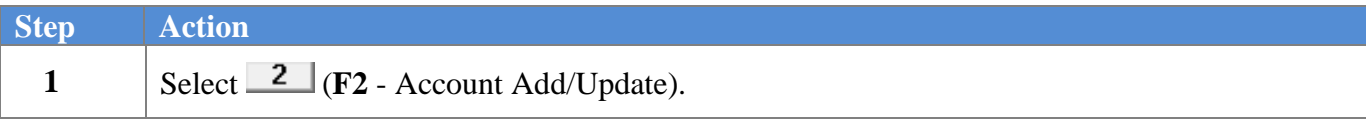

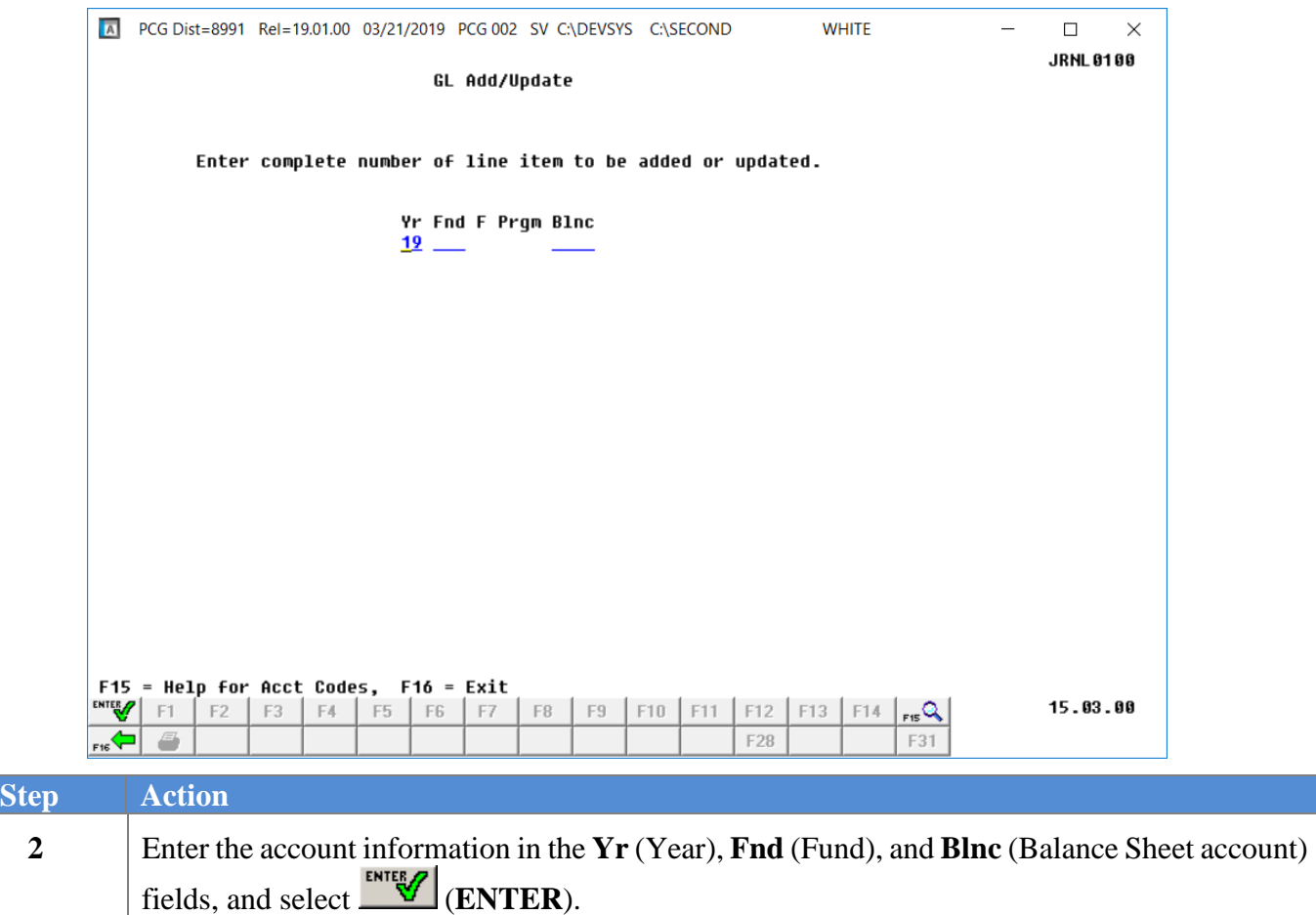

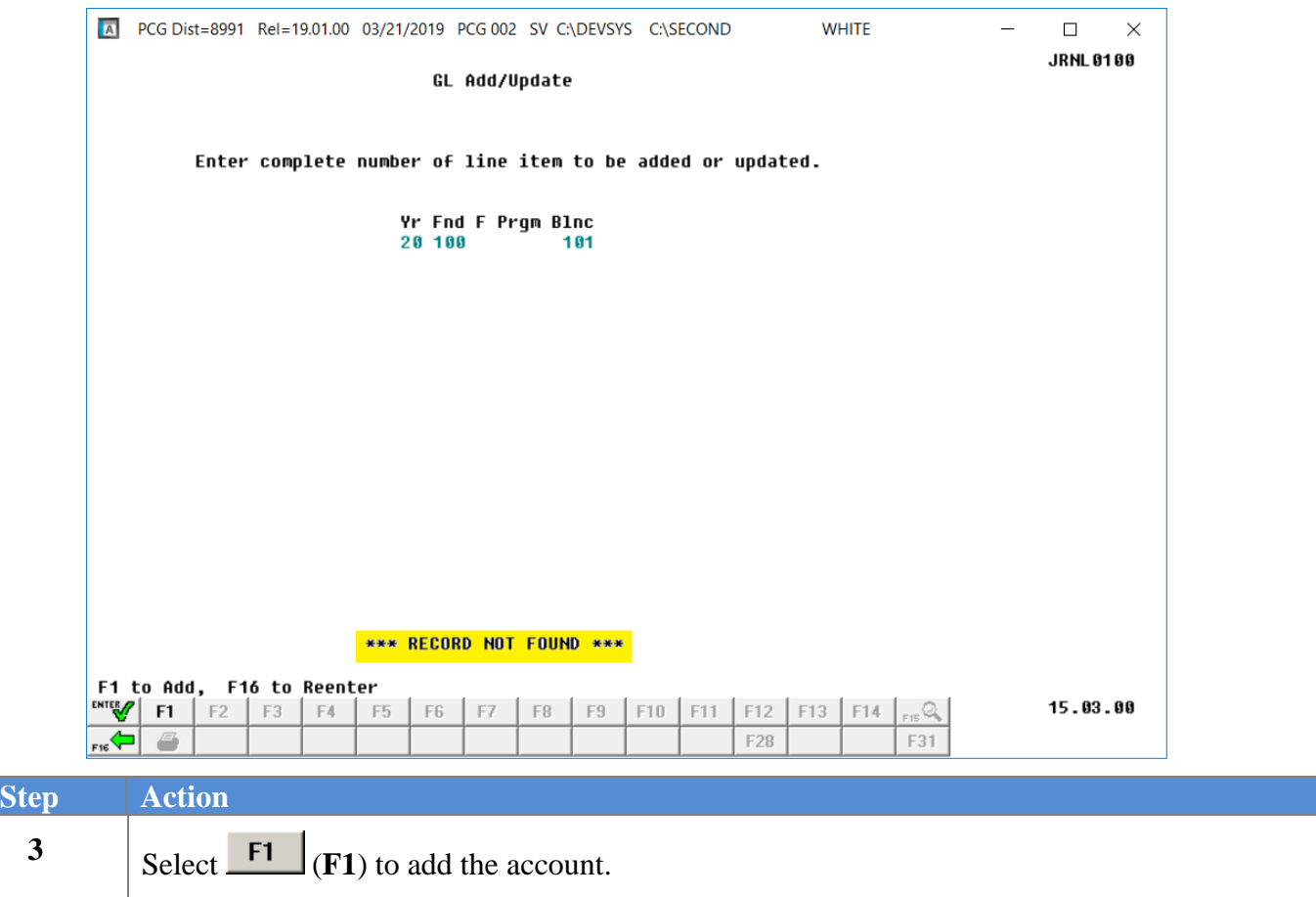

 $Step$ 

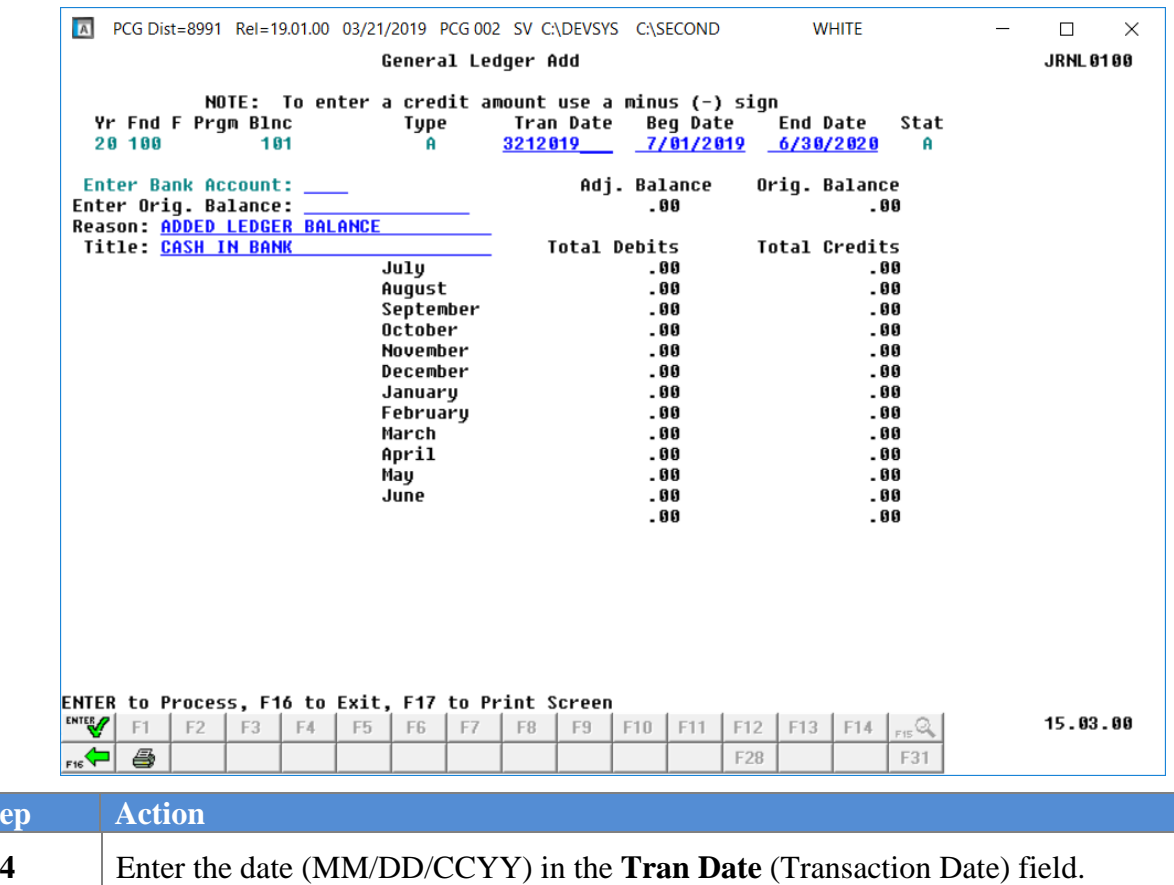

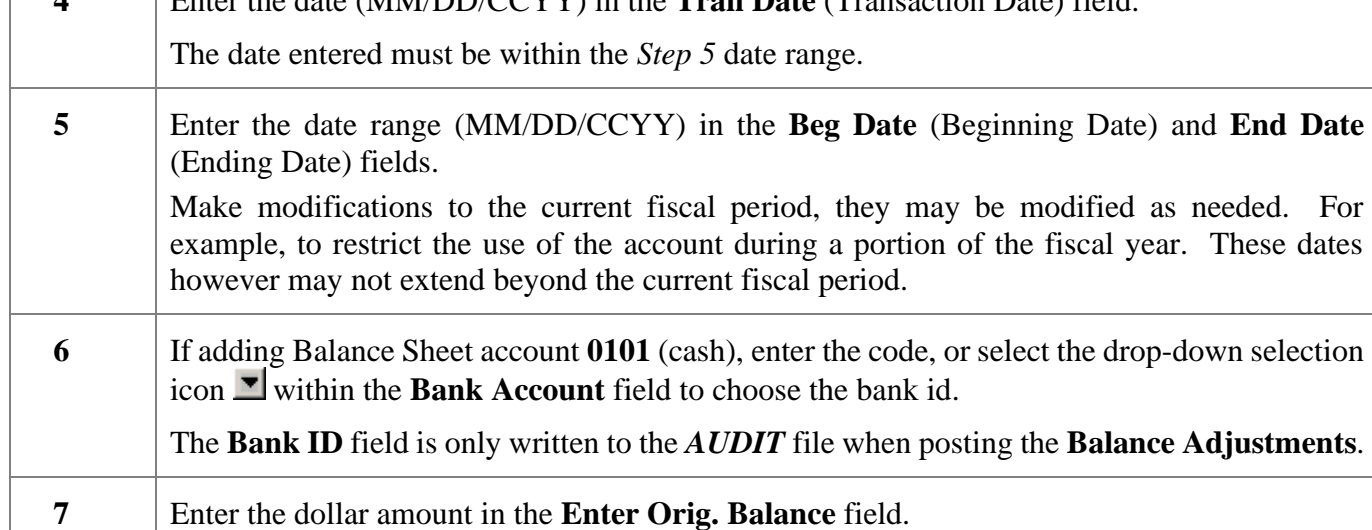

- **8** Enter the reason for the account's creation, up to 30 characters, in the **Reason** field, where applicable.
- **9** Enter the name of the account, up to thirty 30 characters, in the **Title** field, where applicable.

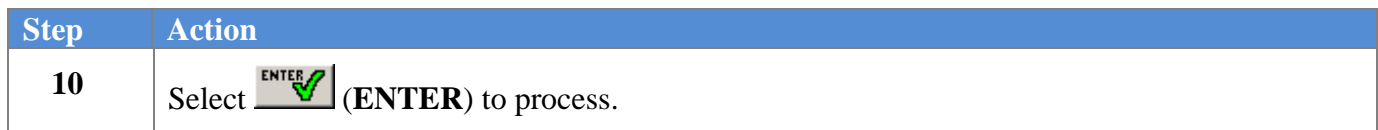

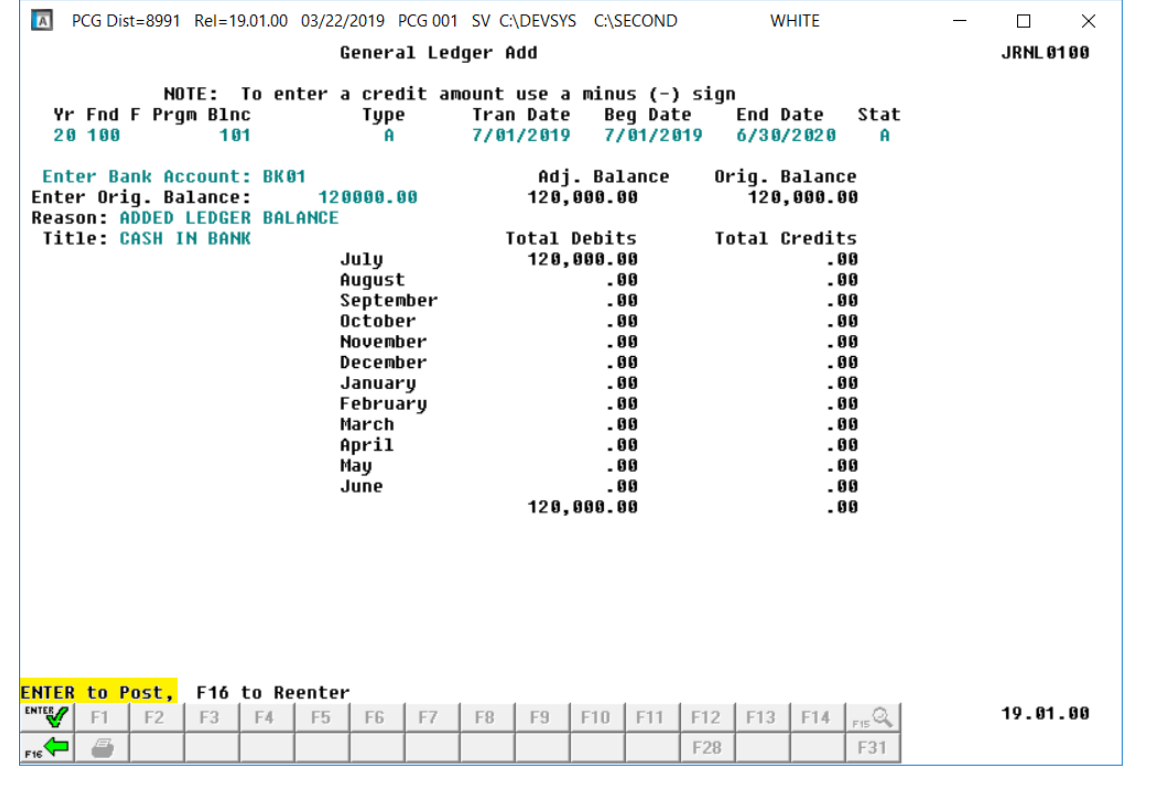

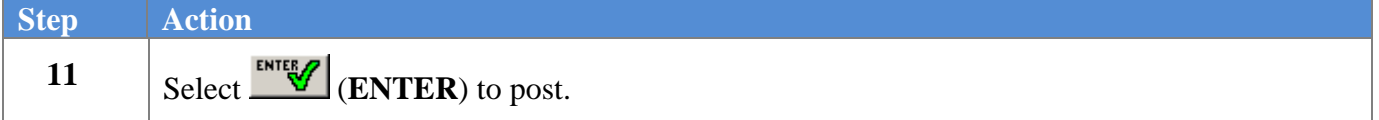

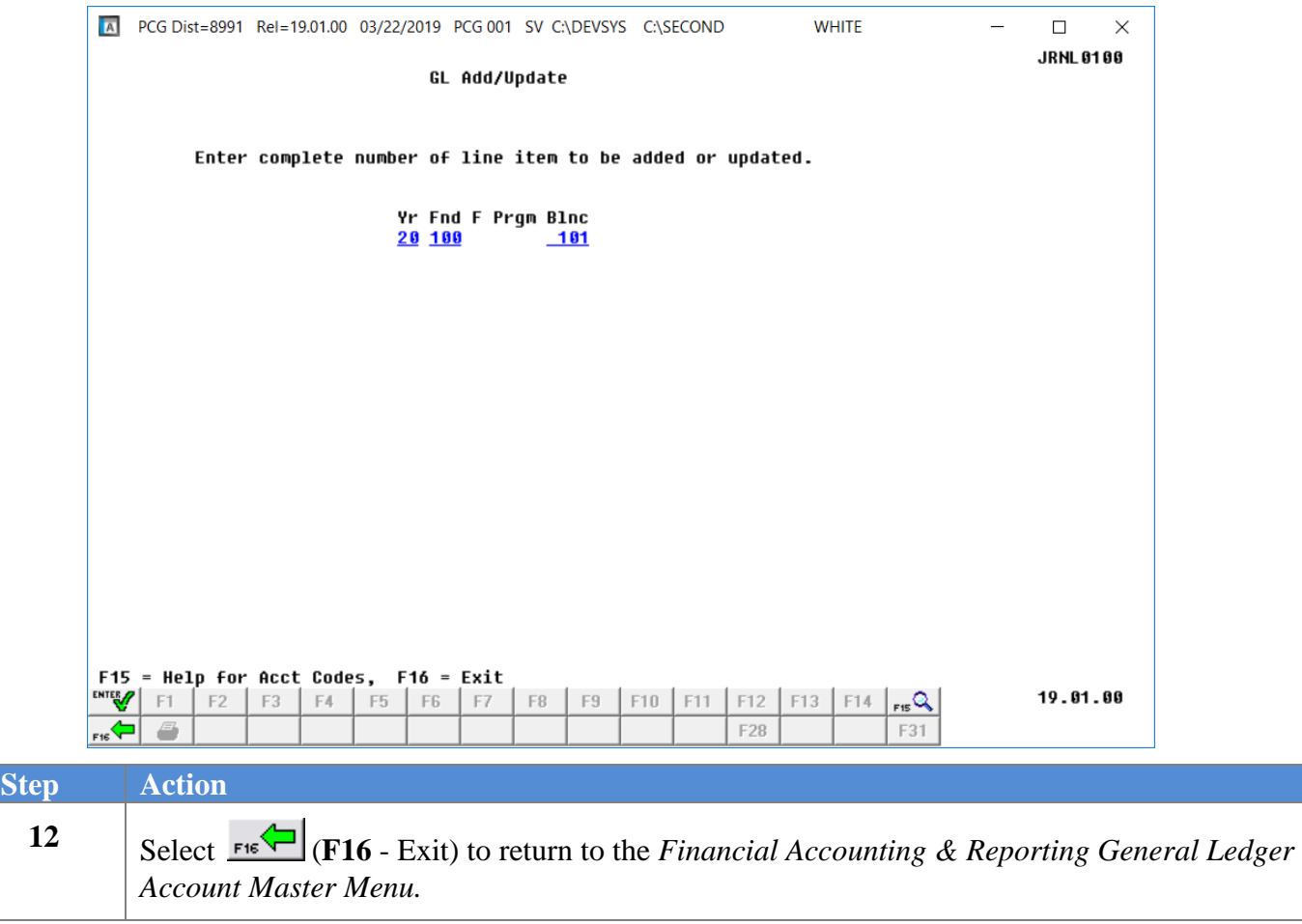

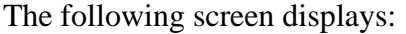

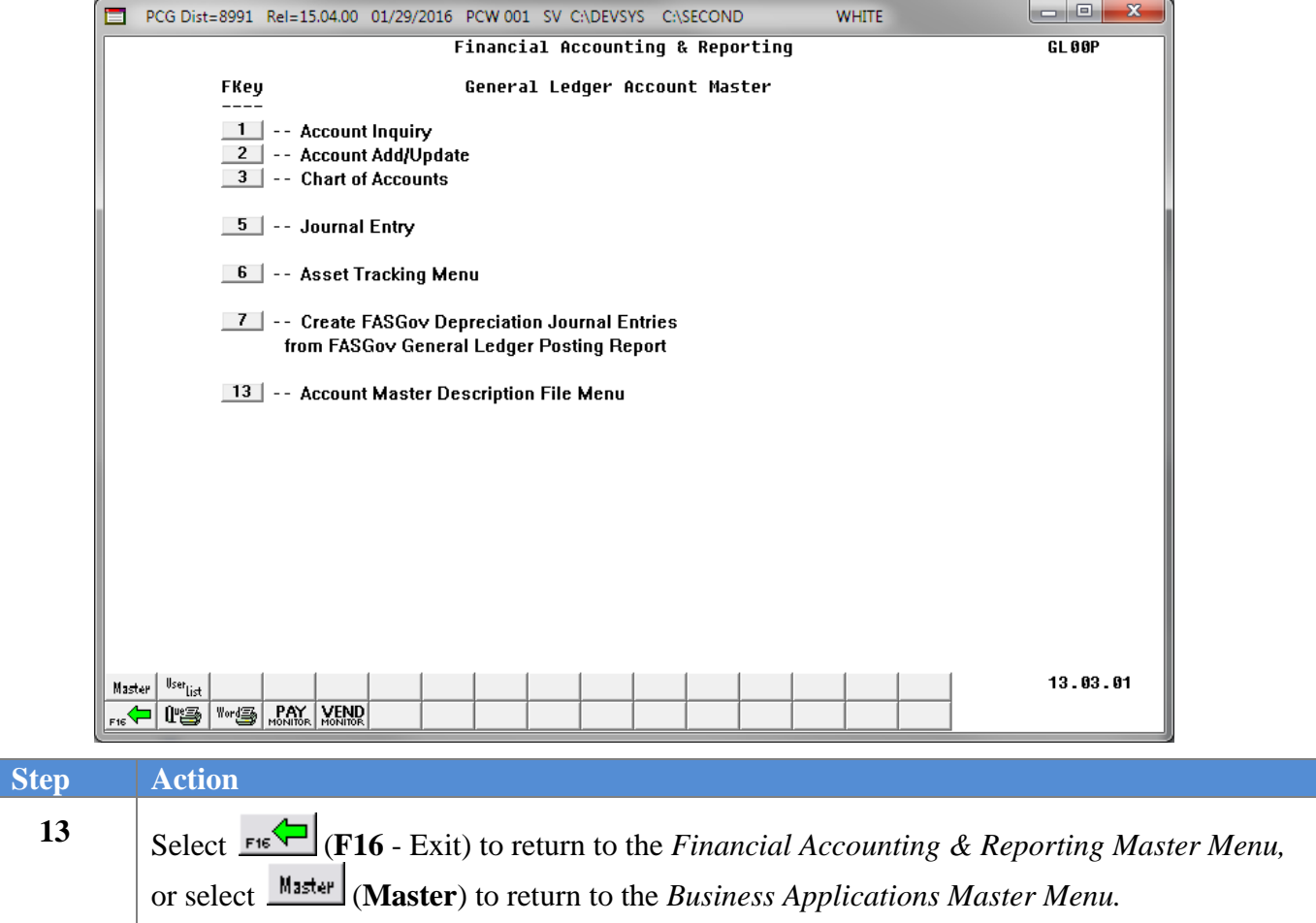

### <span id="page-15-0"></span>*Procedure C: Displaying/Updating a General Ledger Account*

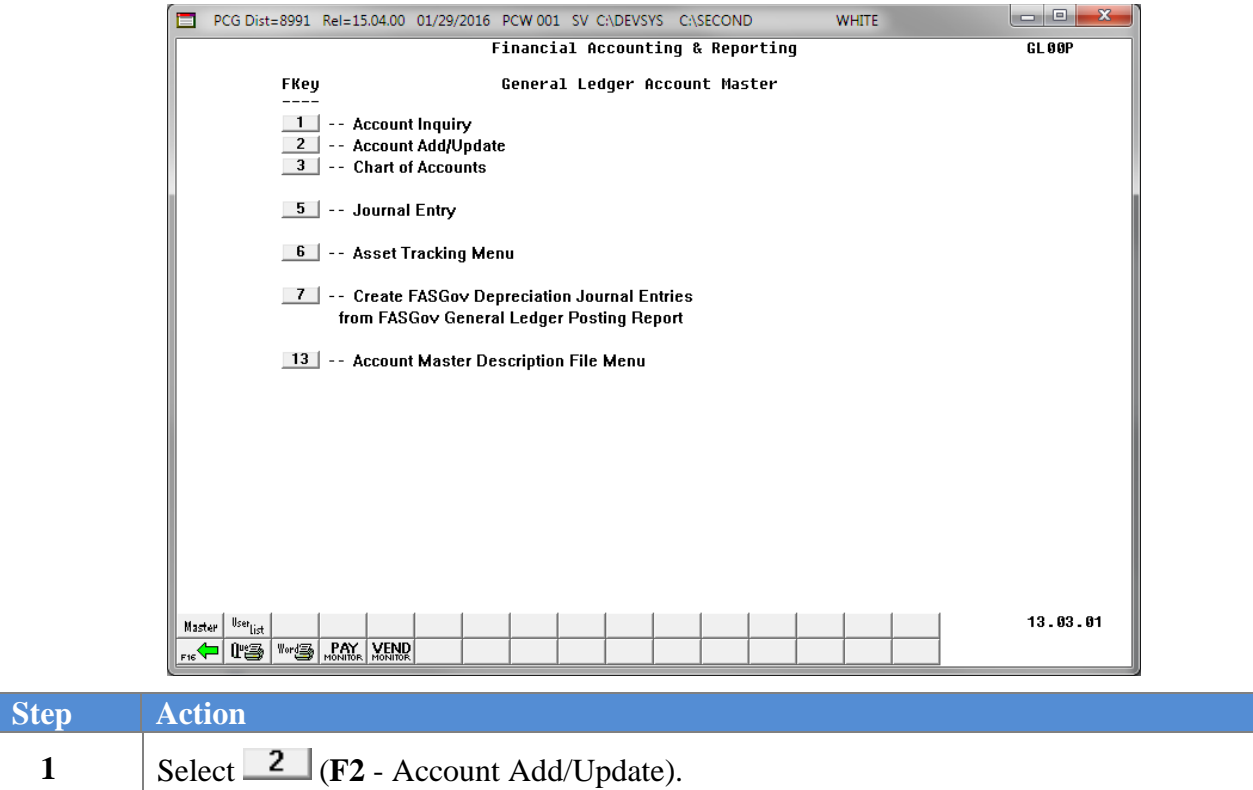

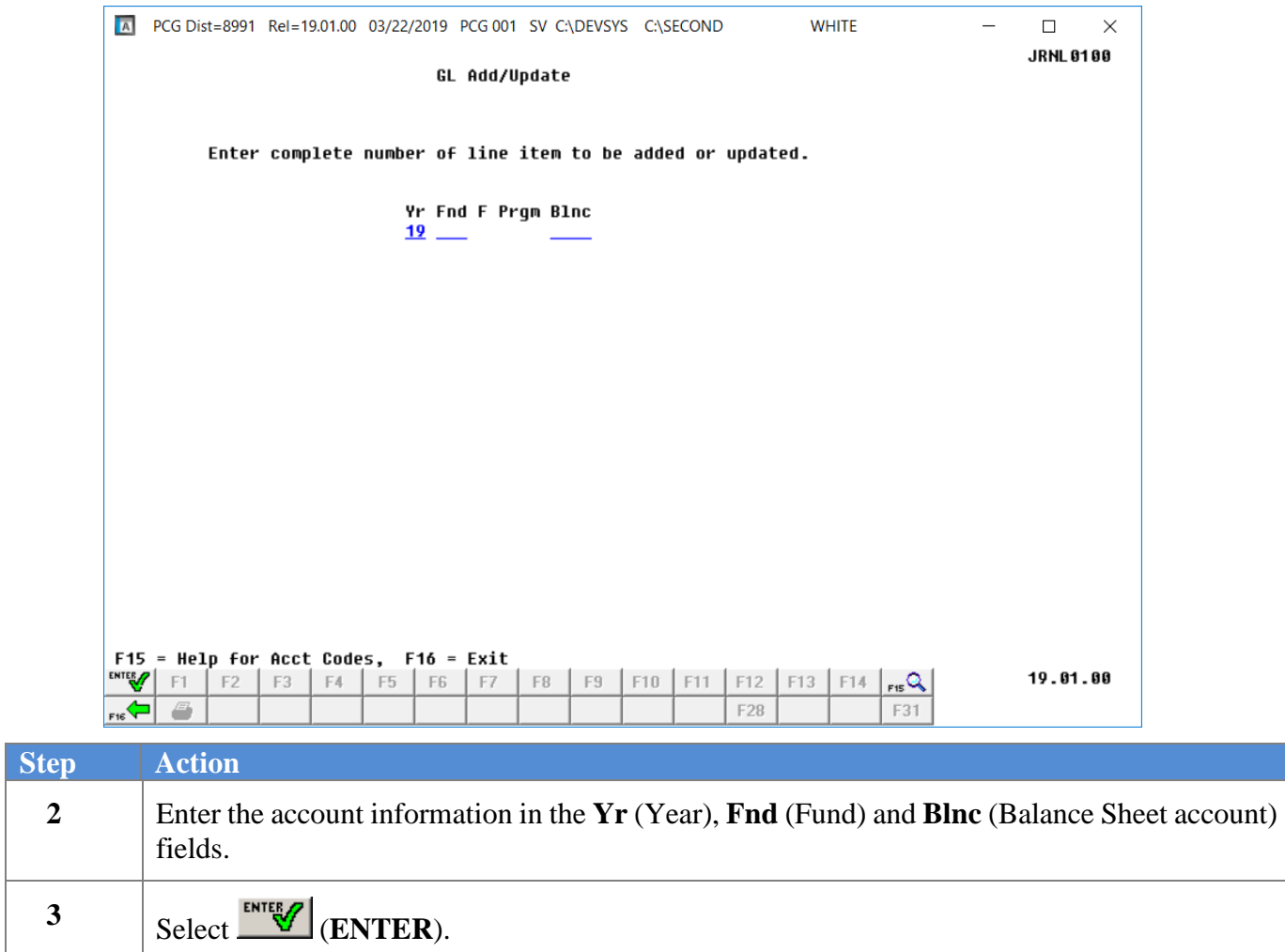

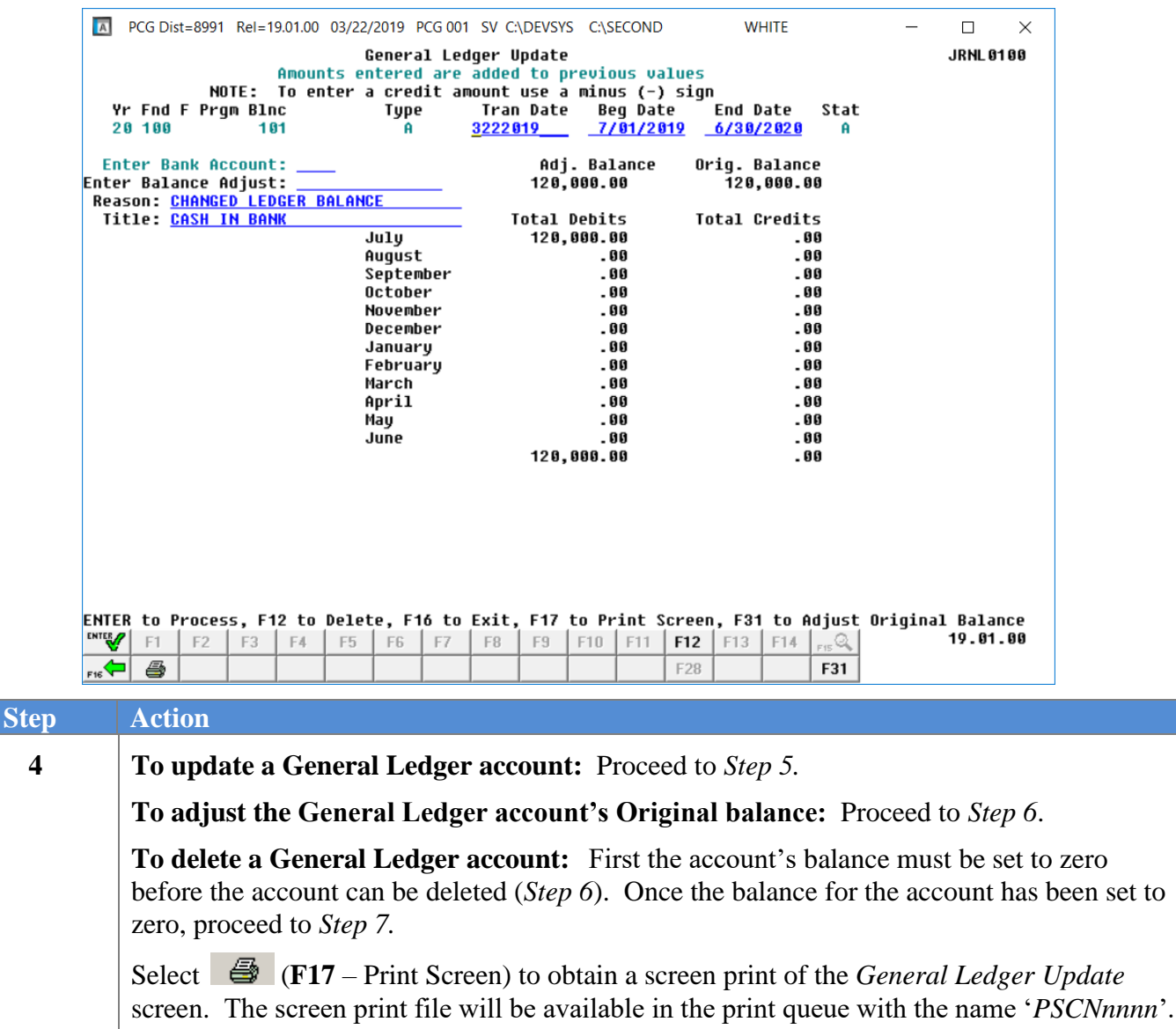

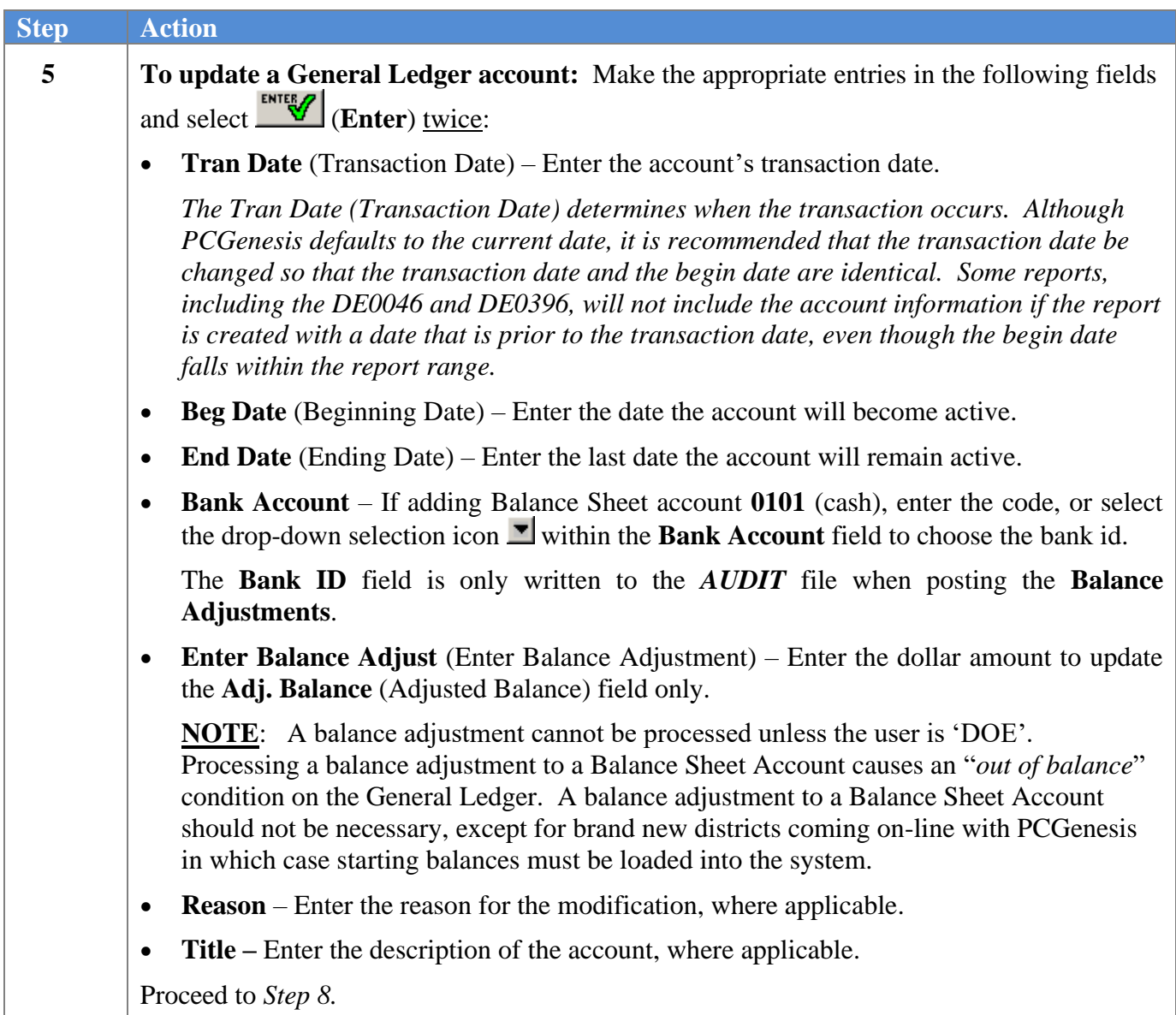

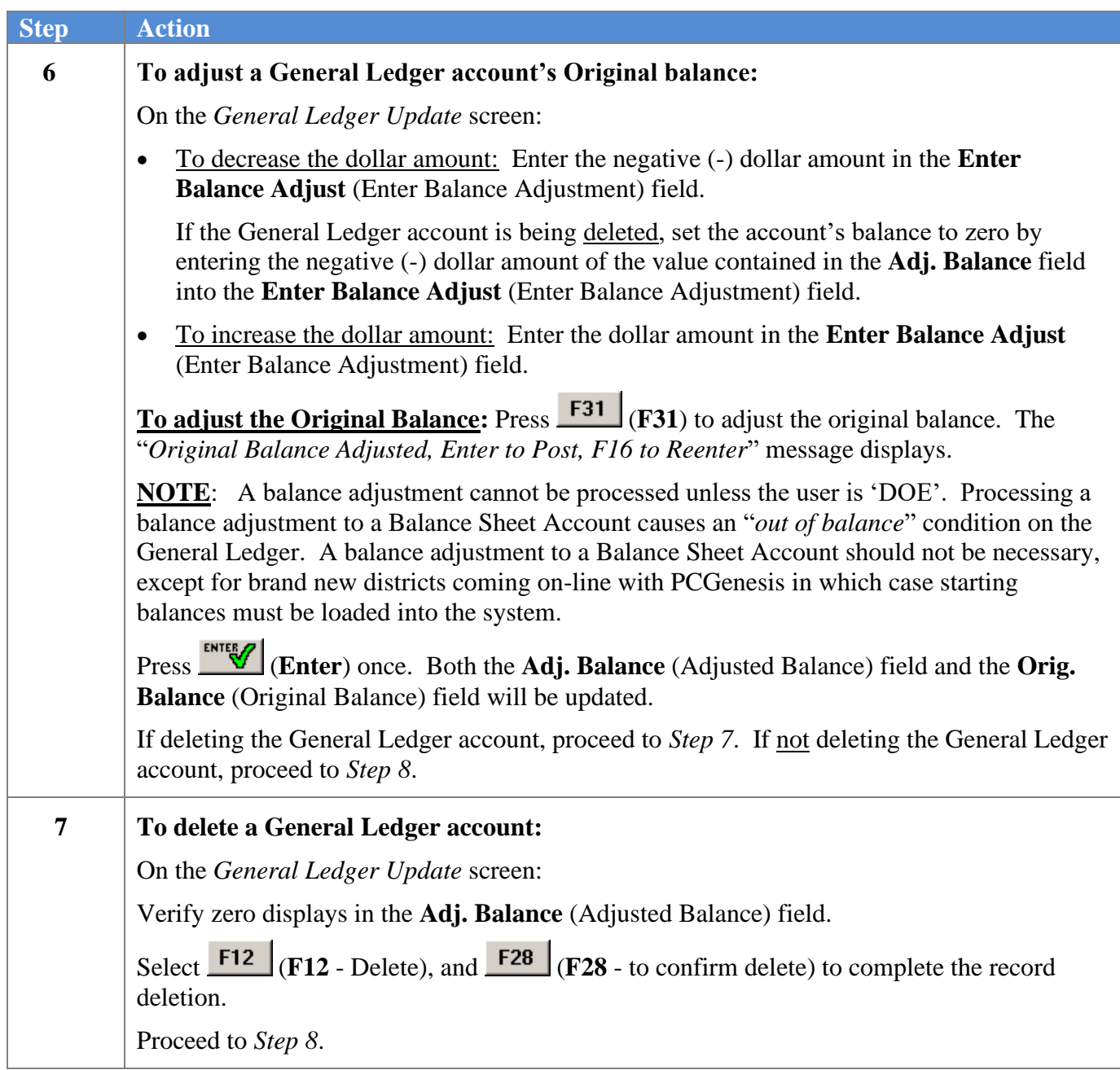

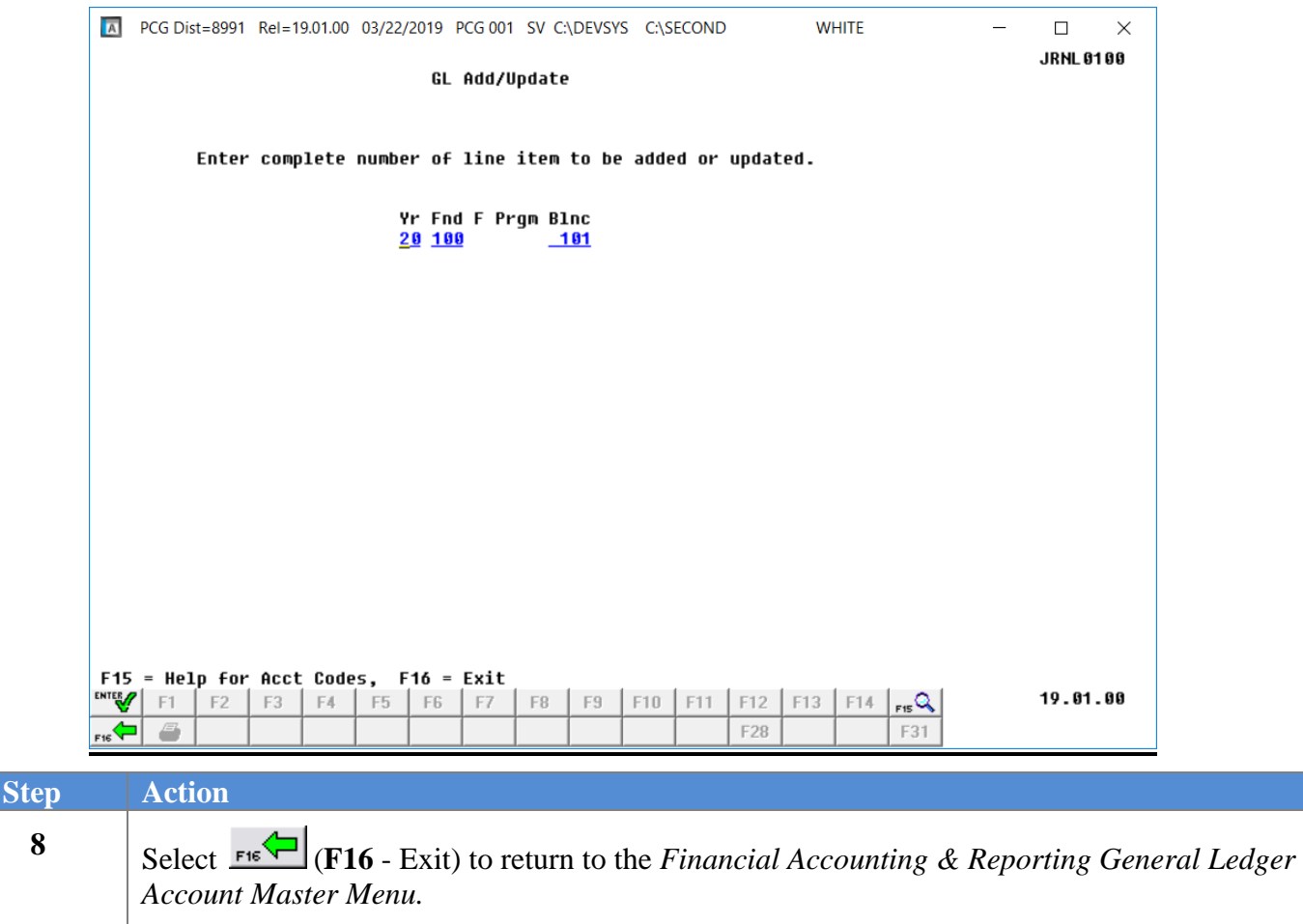

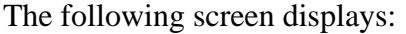

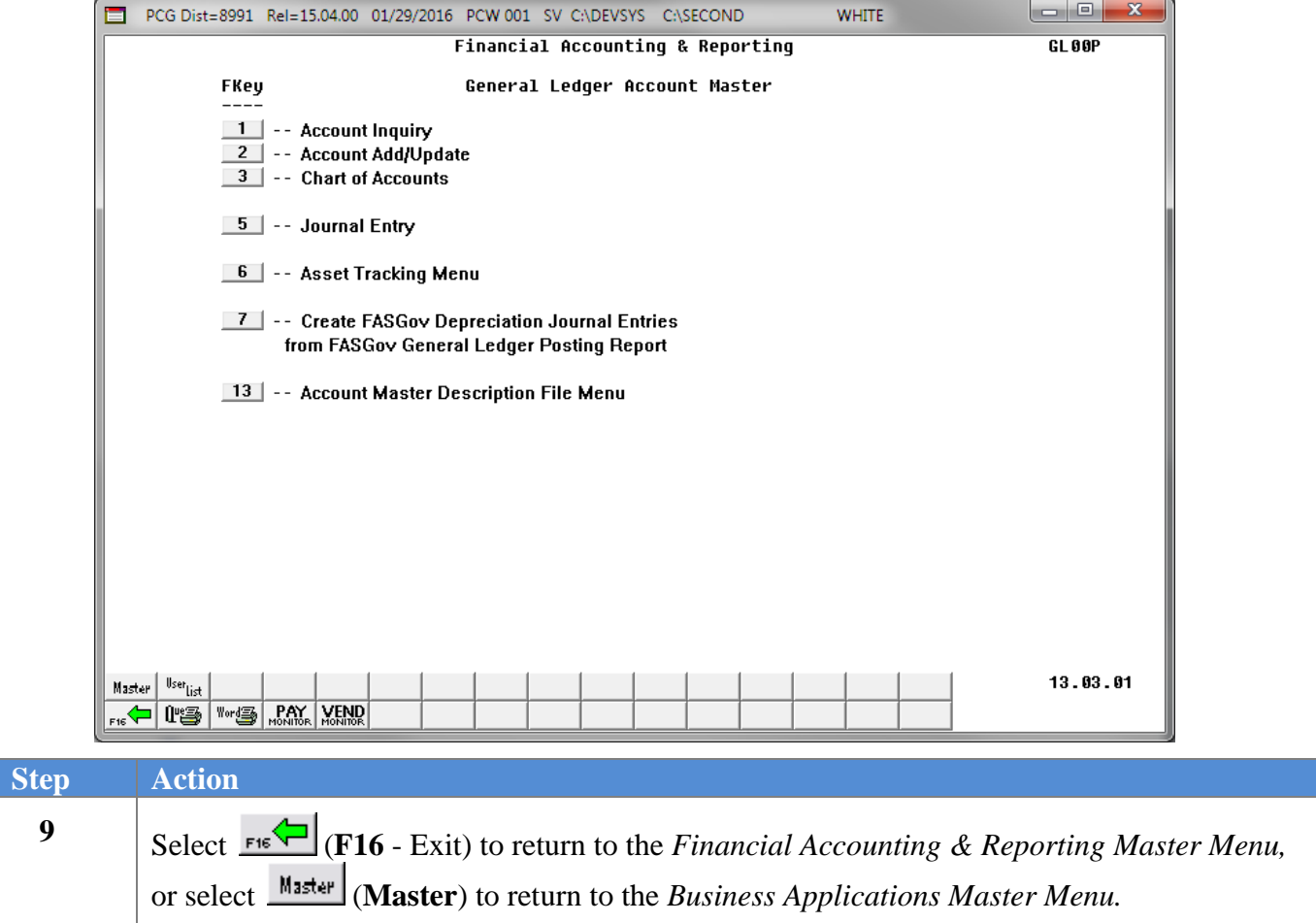

#### <span id="page-22-0"></span>*Procedure D: Printing the General Ledger Chart of Accounts*

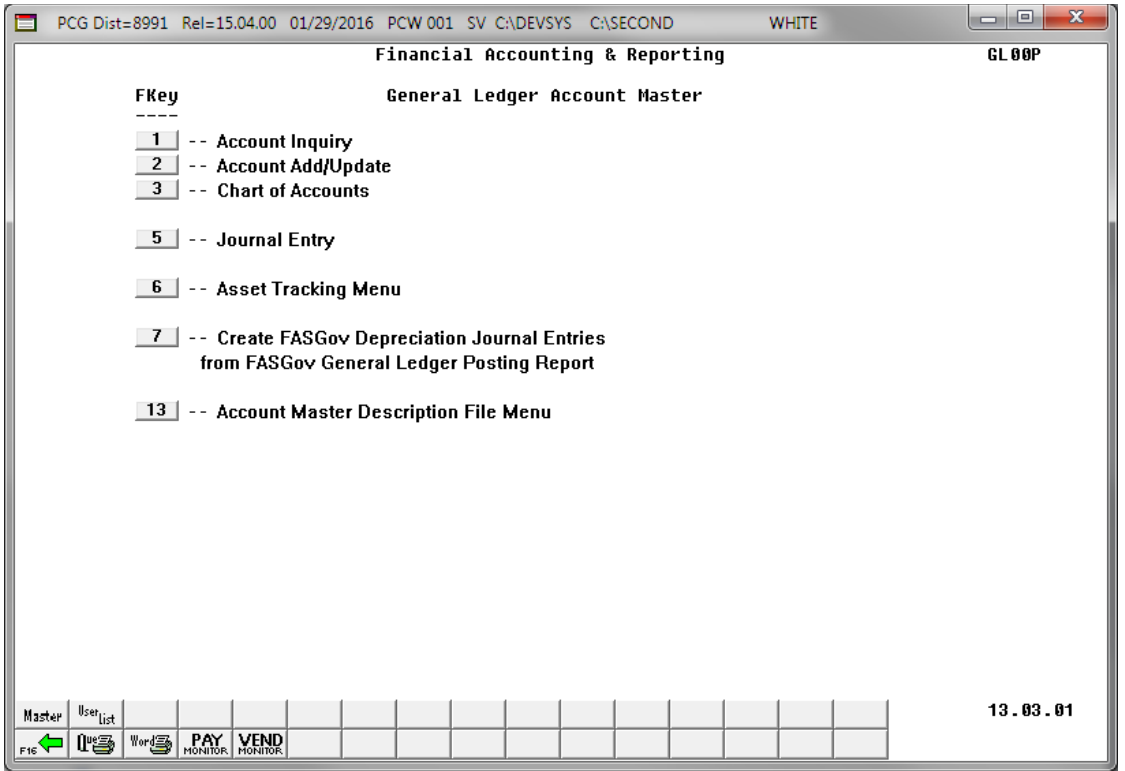

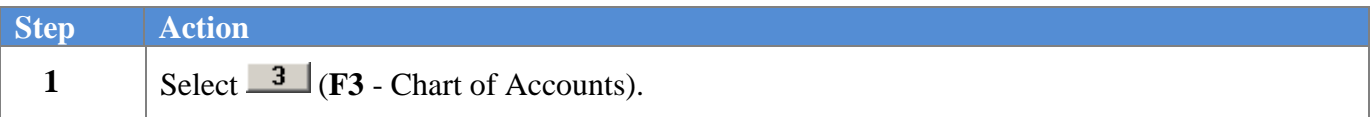

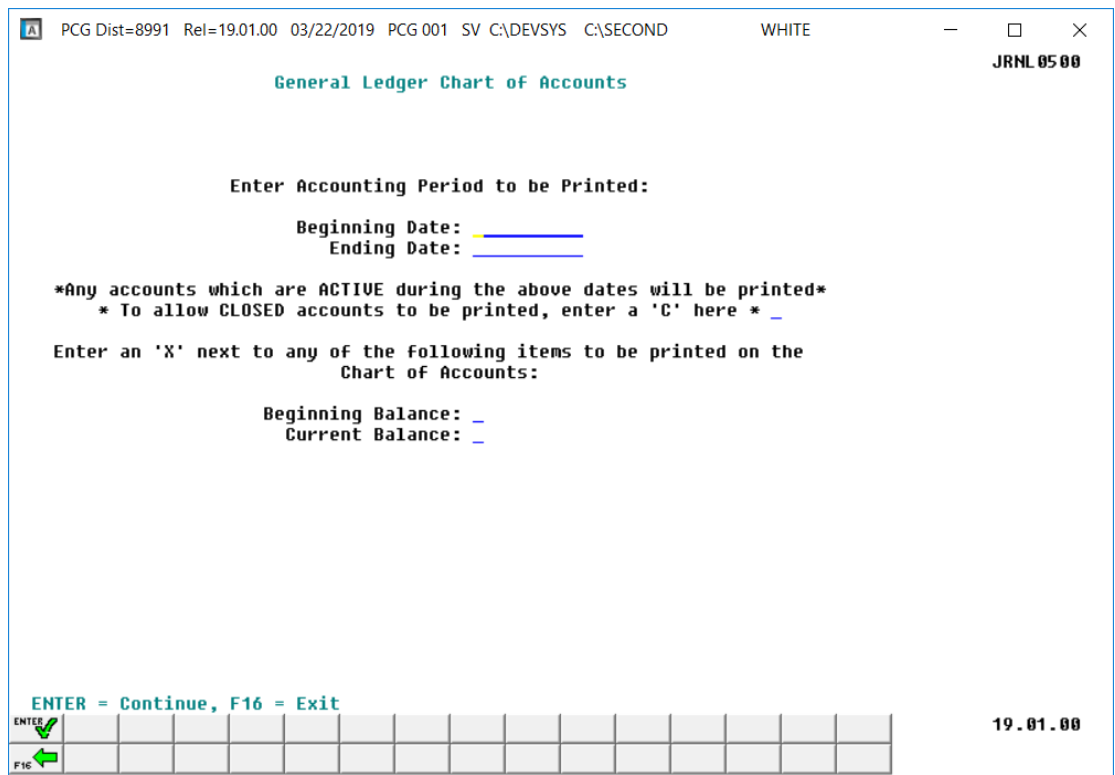

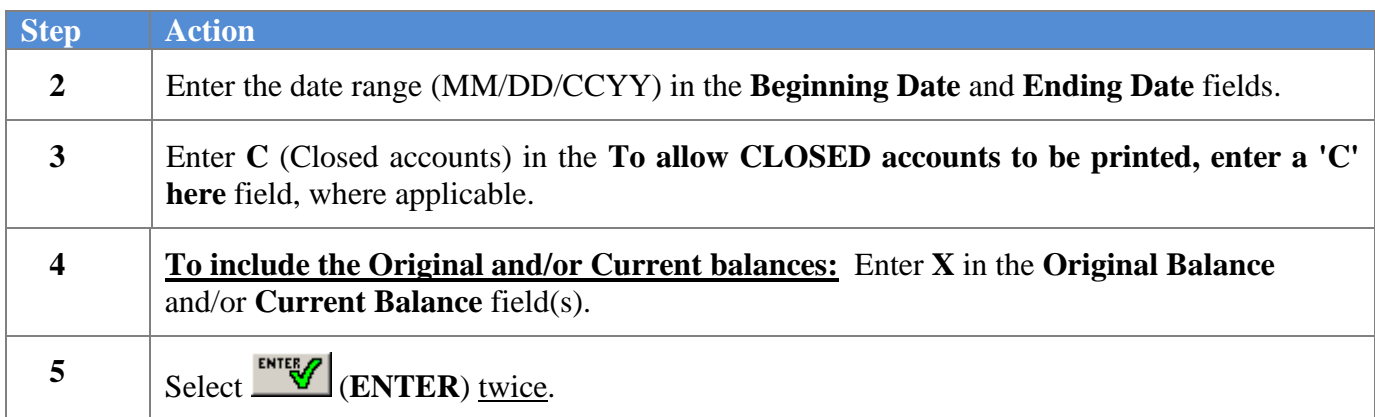

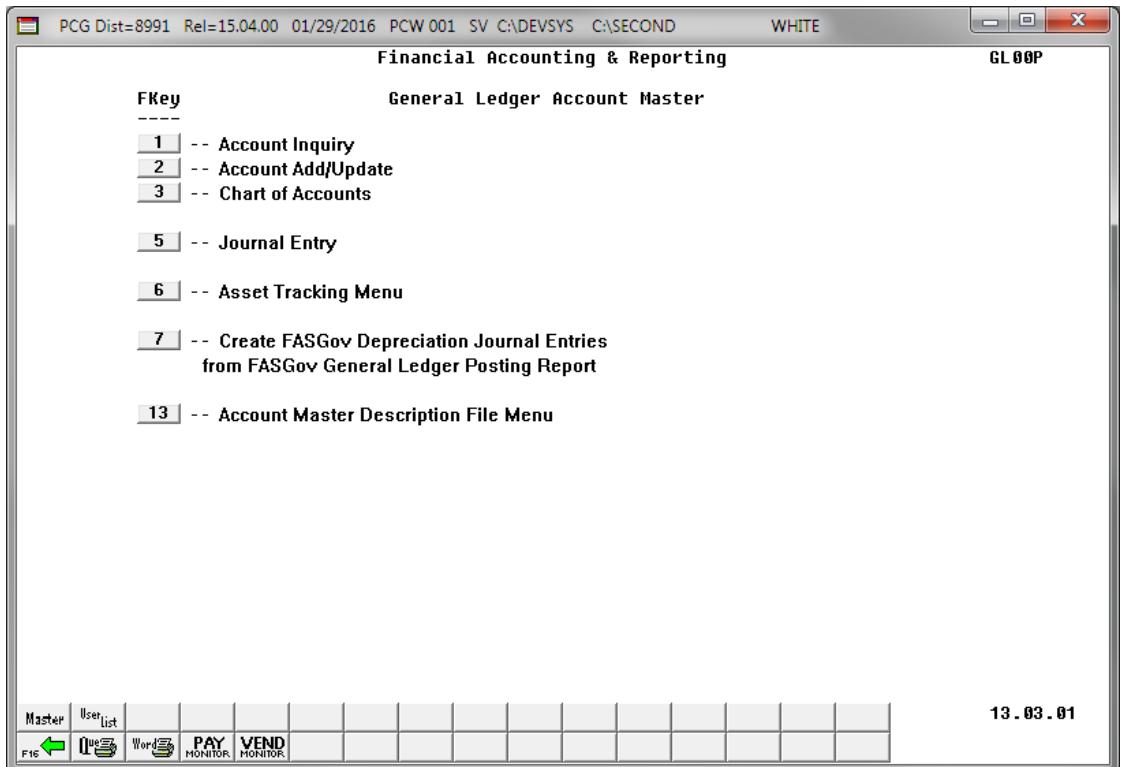

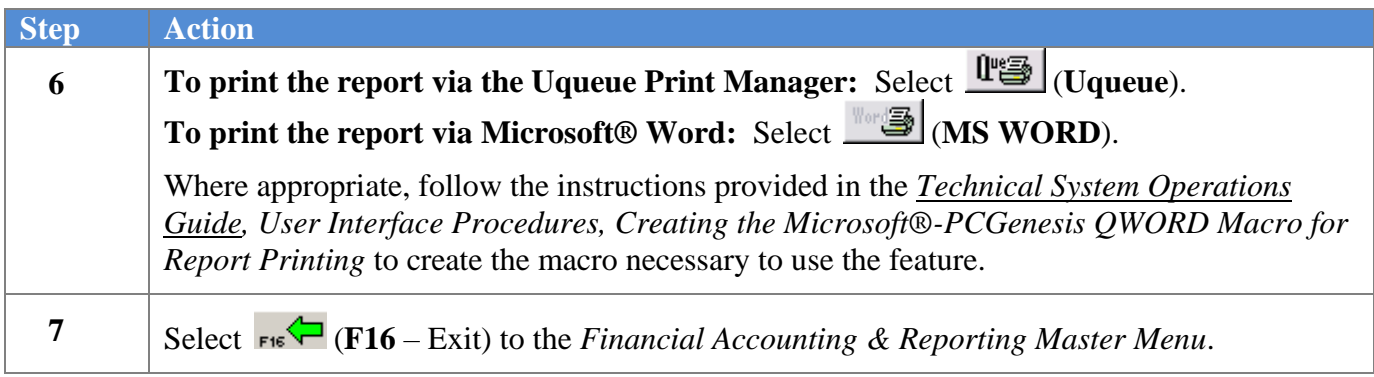

#### <span id="page-25-0"></span>**D1. General Ledger Chart of Accounts – Example**

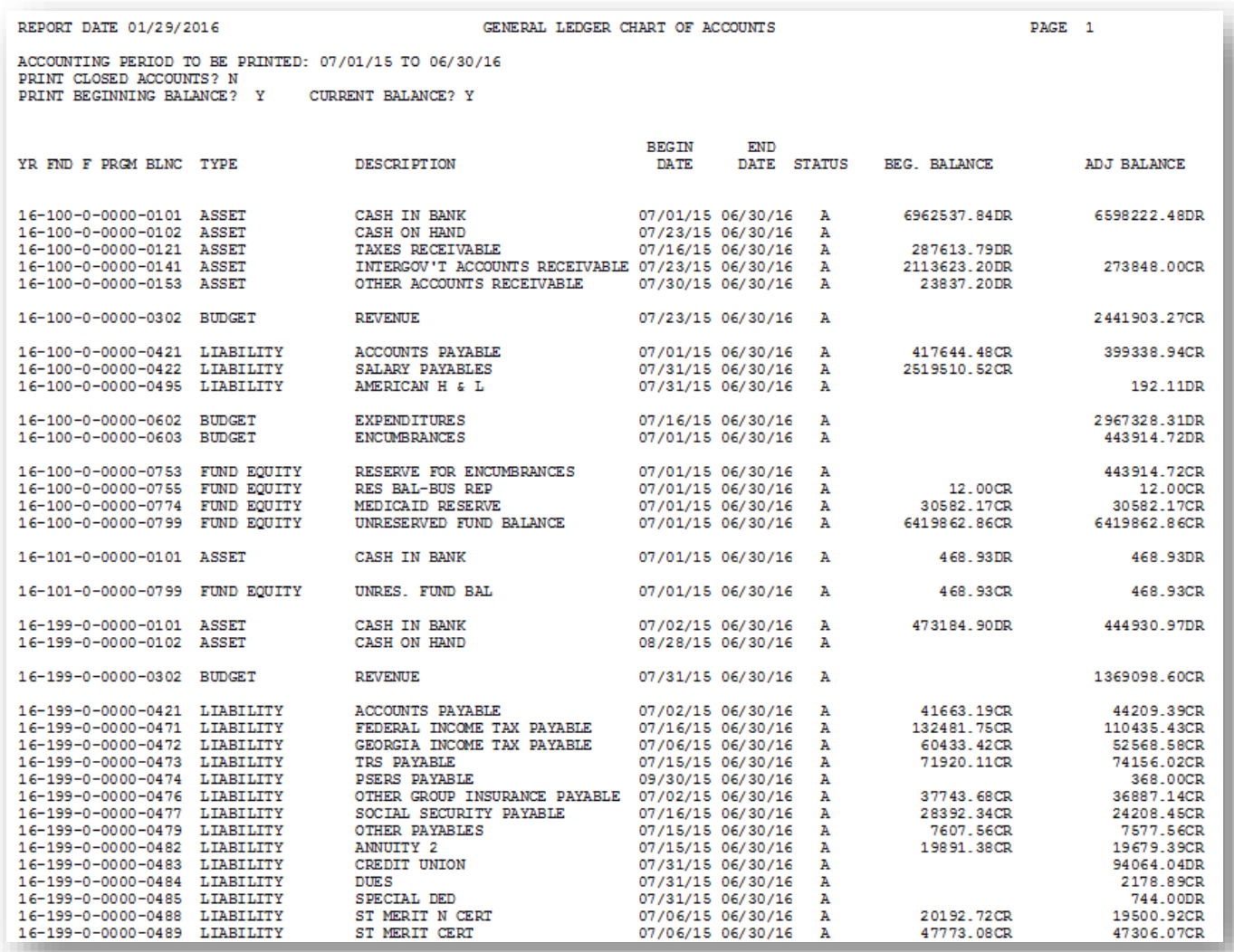